## **How to use xPlane**

**xPlane** is a new tool that allows you to find out about what kind of aircraft from Heathrow fly over your location, when and how often.

The following pages are a step-by-step guide to help you use **xPlane**.

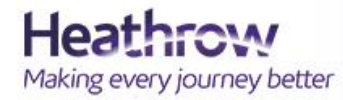

**xPlane** - Find out what flies over your home

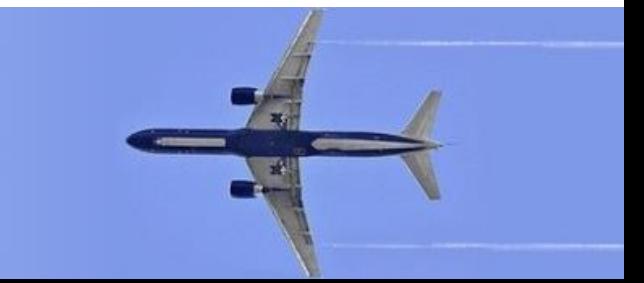

### **STEP 1 Selecting your location**

To get started, enter the postcode for the location where you want to analyse Heathrow flights. Your location will now appear on the map.

Q

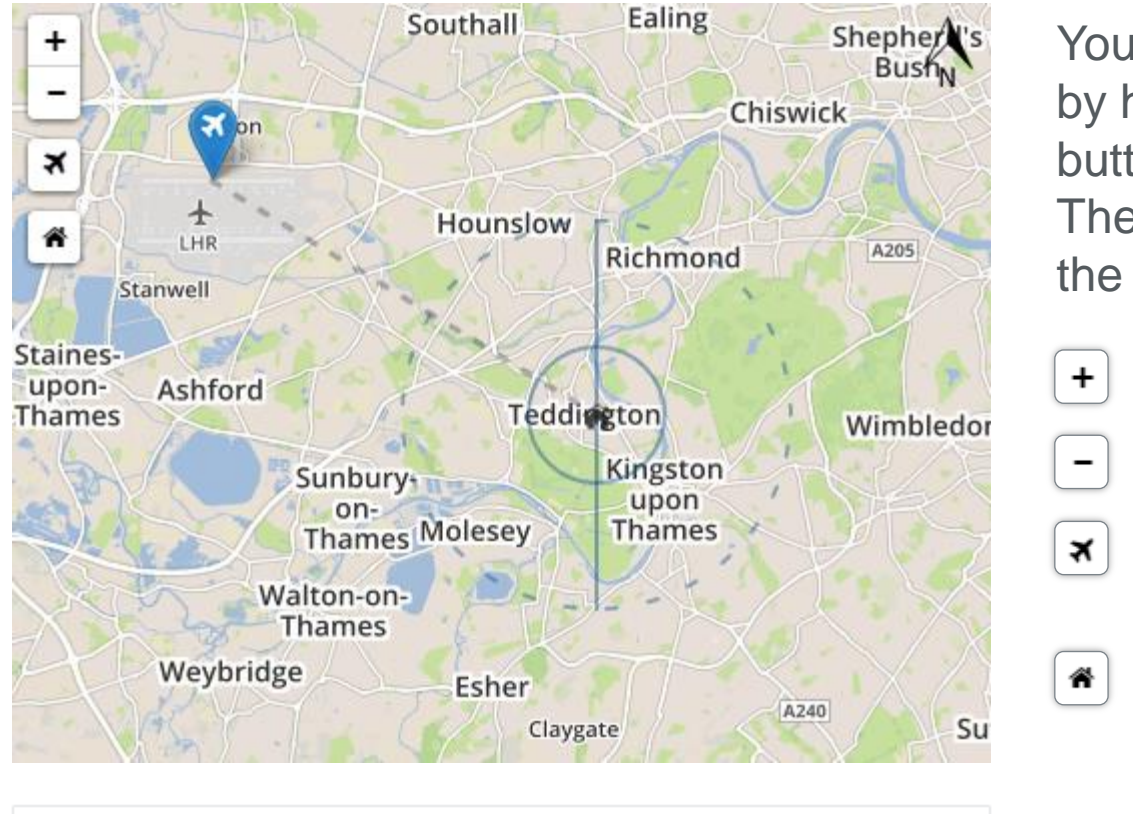

You can move around the map by holding down the left mouse button and moving the mouse. There are also four buttons on the map:

#### Zoom in

- Zoom out
- Show the location of the airport and your distance from it
- Show your location at the centre of the map

Enter your chosen postcode and click the  $\mathbb Q$  symbol

Making every journey better

**TW11 8HG** 

#### **STEP 2** Selecting your home zone

You can choose the size of the area you wish to analyse. This is called the **home zone or the "cone"**.

You can think of the home zone as an inverted cone above your property. Any Heathrow flight which passes through the cone will be included in the analysis in **Step 18**.

You control the size of the home zone by entering the radius of the base of the cone. This can be between 0.5 miles and 2 miles.

Apply

Once you have decided on the radius you would like to use, click the **Apply** button

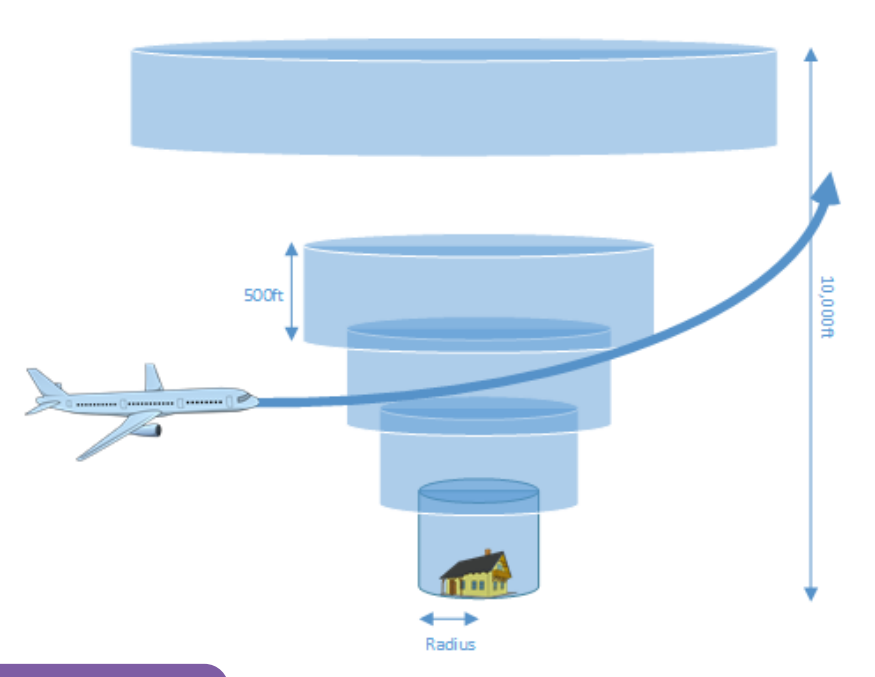

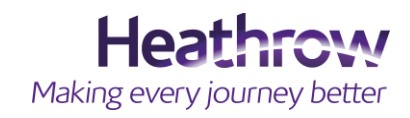

Radius:

1<sub>mi</sub>

## **STEP 3** Selecting a time period

You can look at flights from a single day or for longer periods of up to seven days.

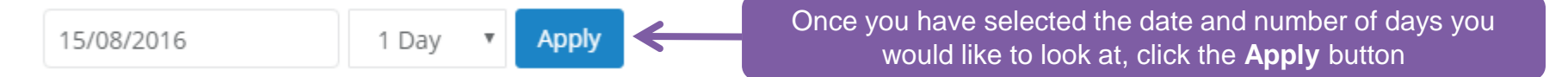

The bar graph below shows the number of flights using Heathrow each day. The direction planes fly depends on the wind direction. This is known as Westerly and Easterly operations. Westerly flights are shown in green and Easterly in blue.

You can hover over the bars for more information. You can also zoom in by dragging your mouse over a few of the bars.

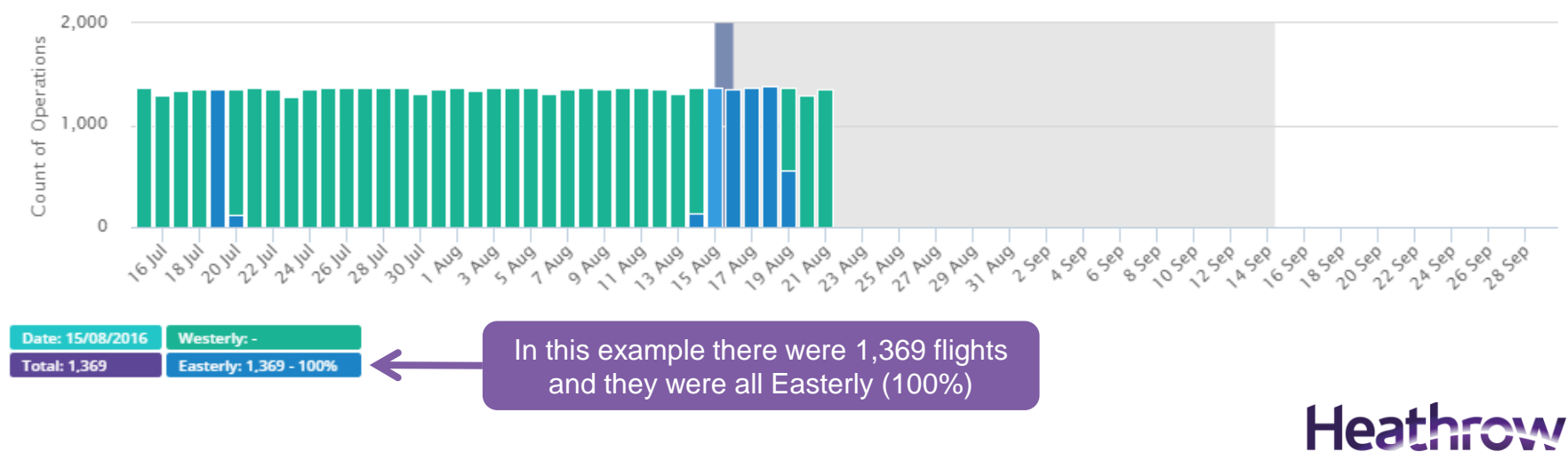

#### **STEP 4** Selecting the gate angle

You're almost ready to look at the results. There's just one more thing to do. To get the most out of **xPlane** you may want to change the angle of the "gate".

The gate is vertical slice through your home zone that allows you to see how Heathrow flights are distributed as they go through the gate.

Care is needed when selecting the rotation as it can significantly change the results shown.

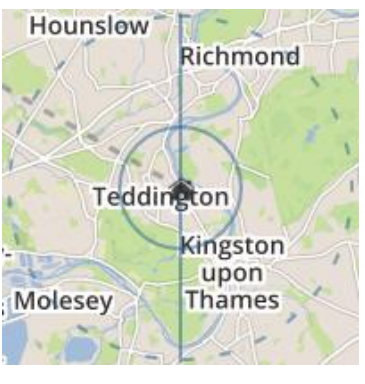

If you're not sure of the direction aircraft fly over your area, you can enter your postcode in the **WebTrak My Neighbourhood** tool at <http://myneighbourhood.bksv.com/lhr>

Alternatively you can see typical flight paths for Westerly and Easterly operations on the next two pages.

Filter Operations Gate Information Above You Common Aircraft & Airlines

#### **Gate Penetrations**

The Gate is a vertical slice through the home zone that allows you to see how Heathrow flights are distributed as they pass through the gate. Using the control below you can change the angle of the gate around the location.

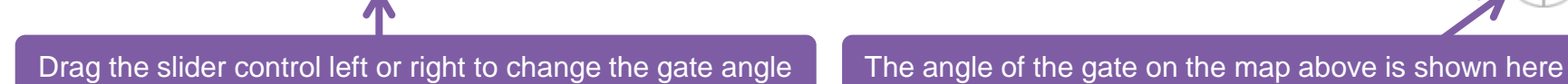

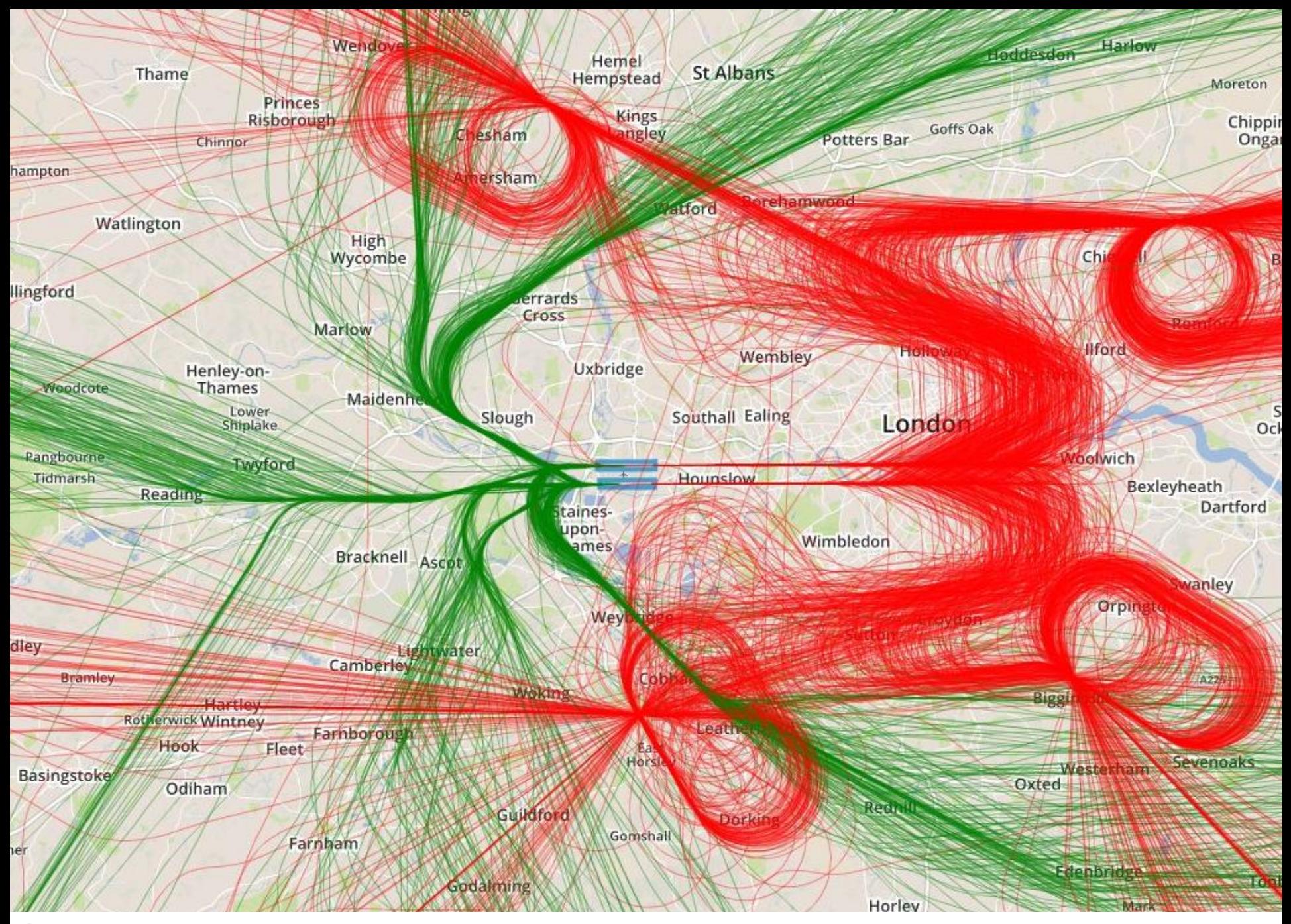

A day of **Westerly** operations. Arrivals are shown in red and departures in green.

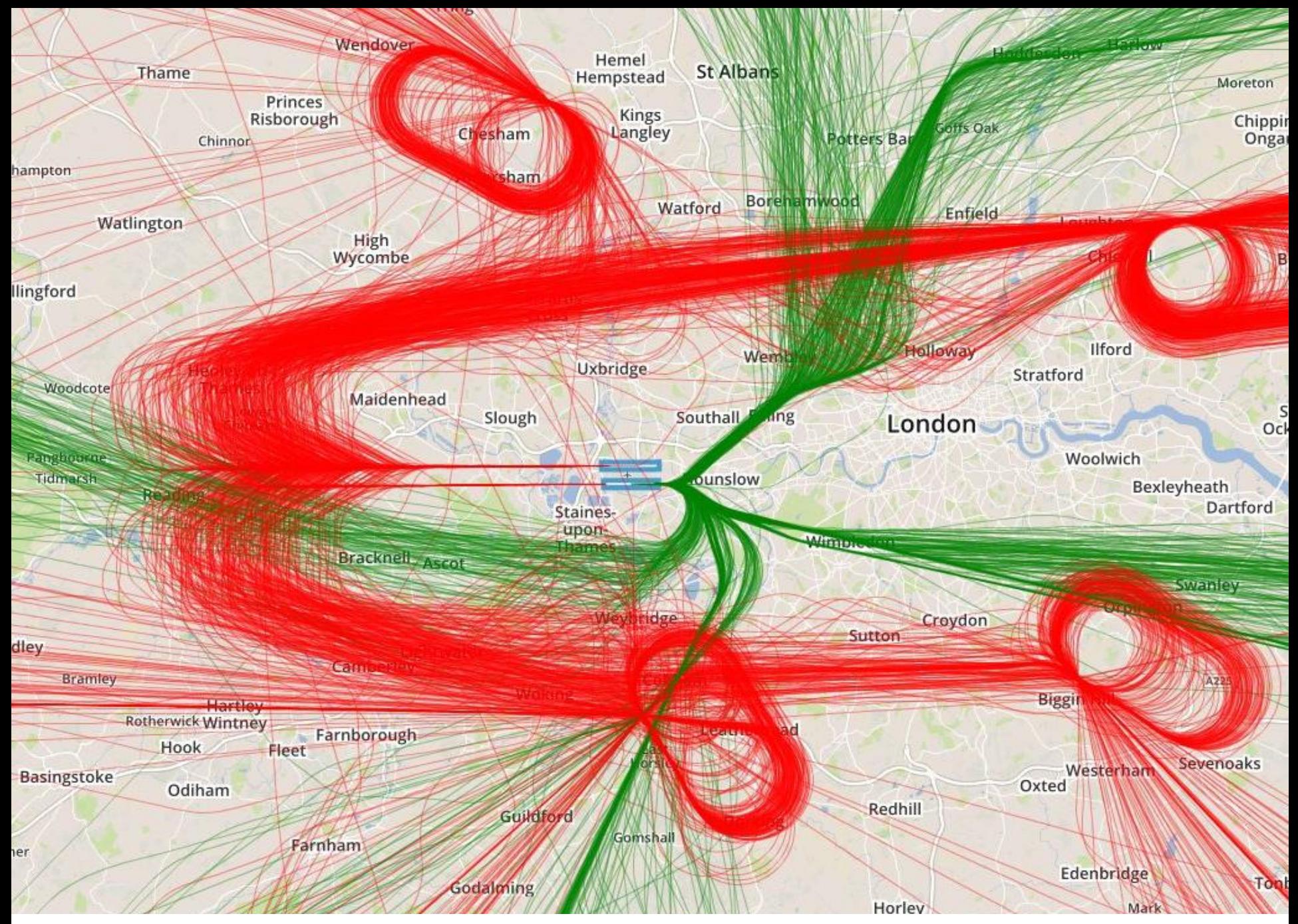

A day of **Easterly** operations. Arrivals are shown in red and departures in green.

### **STEP 5** Viewing the results

Data is displayed in two formats - **gate** analysis and **home zone "cone"** analysis.

#### **1. Aircraft crossing the gate**

This looks at aircraft which pass through the **gate** (the vertical slice through your postcode) as described in **Step 4**.

#### **2. Aircraft in the home zone ("cone")**

This looks at aircraft which pass through the **home zone** (the inverted cone above your property) as described in **Step 2**.

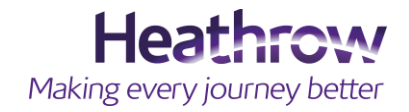

## **Results**

## **Aircraft crossing the gate**

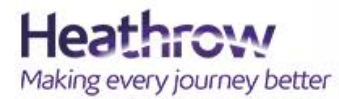

xPlane - Find out what flies over your home

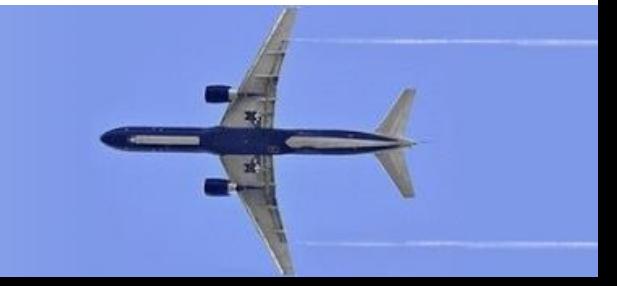

### **STEP 6** Gate Information

#### **xPlane** provides a number of charts to explore how aircraft operate in your area.

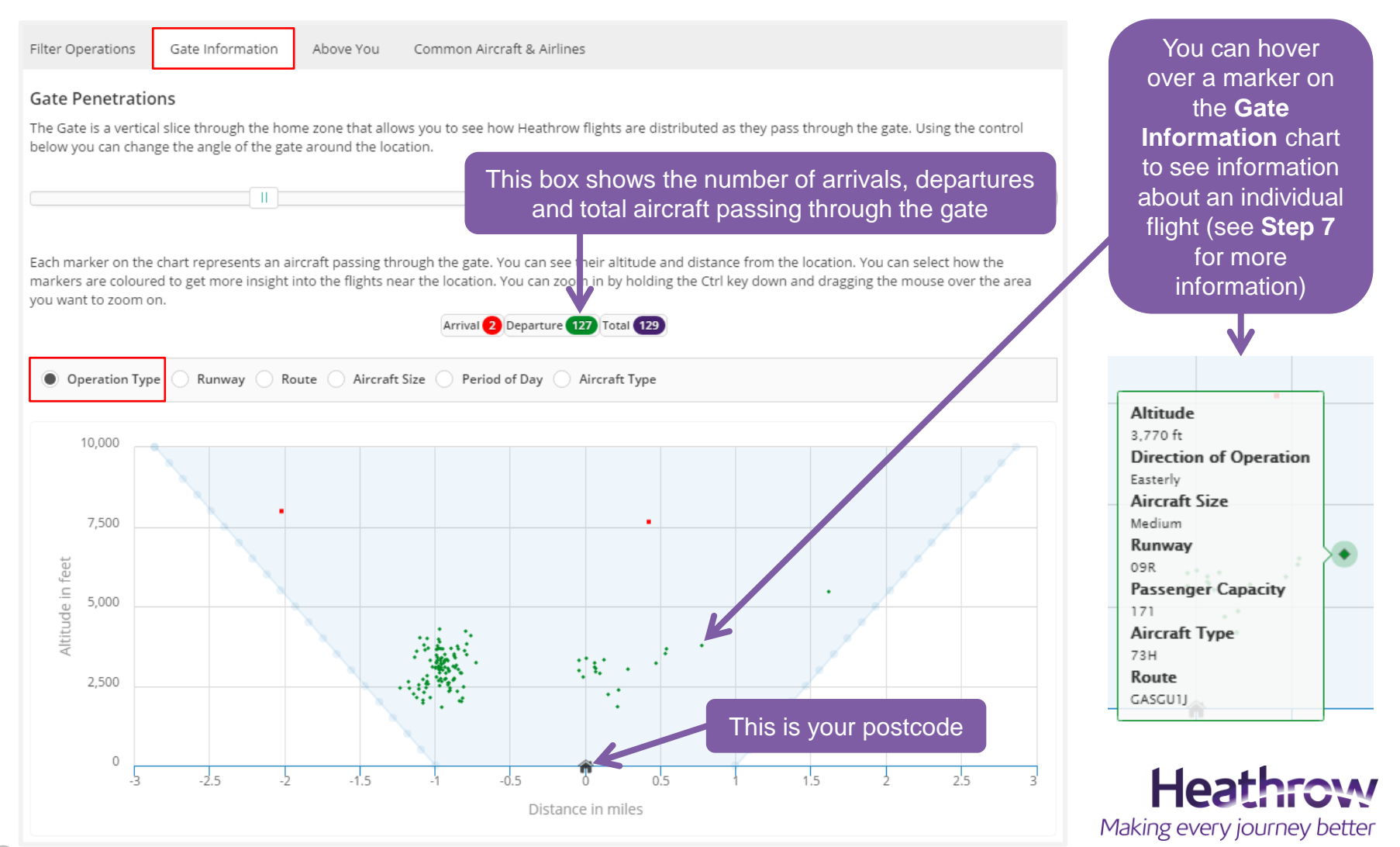

## **STEP 7** Individual flight Information

You can see information about individual flights (see **Step 6** on previous page).

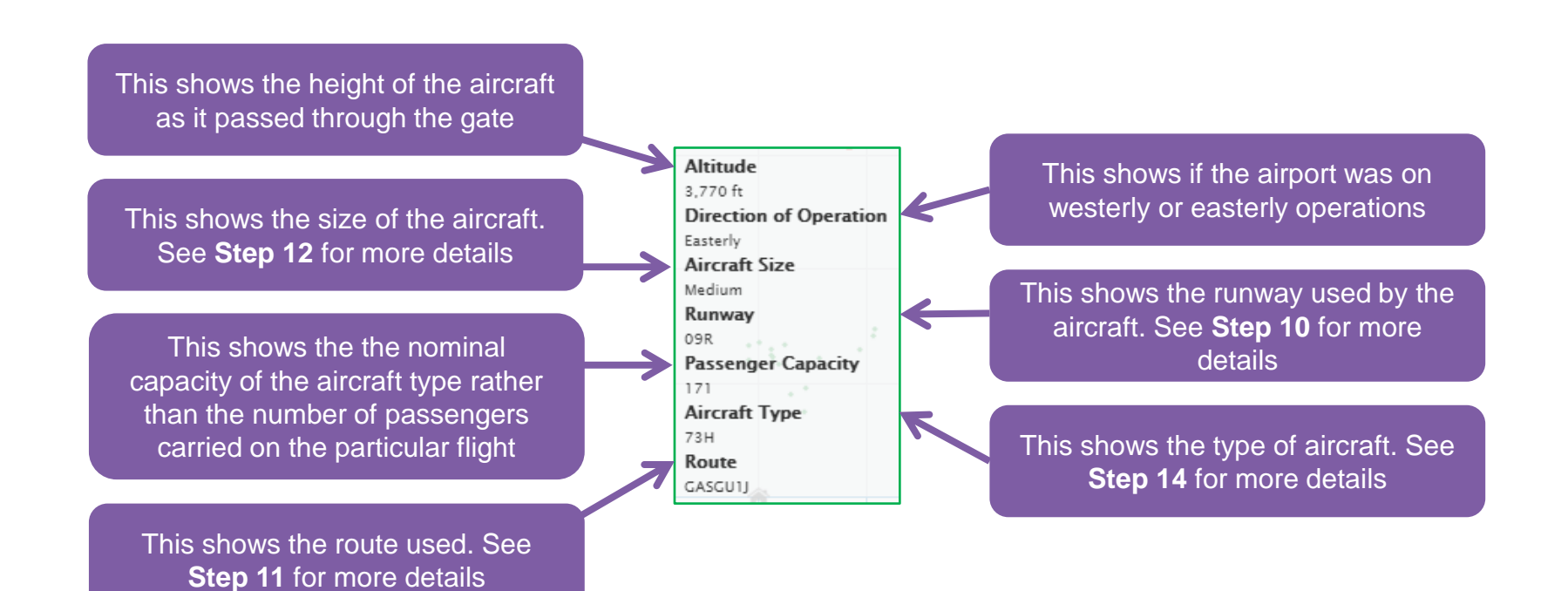

#### **STEP 8** Gate Information - Zooming in

You can zoom in by dragging the mouse over part of the chart.

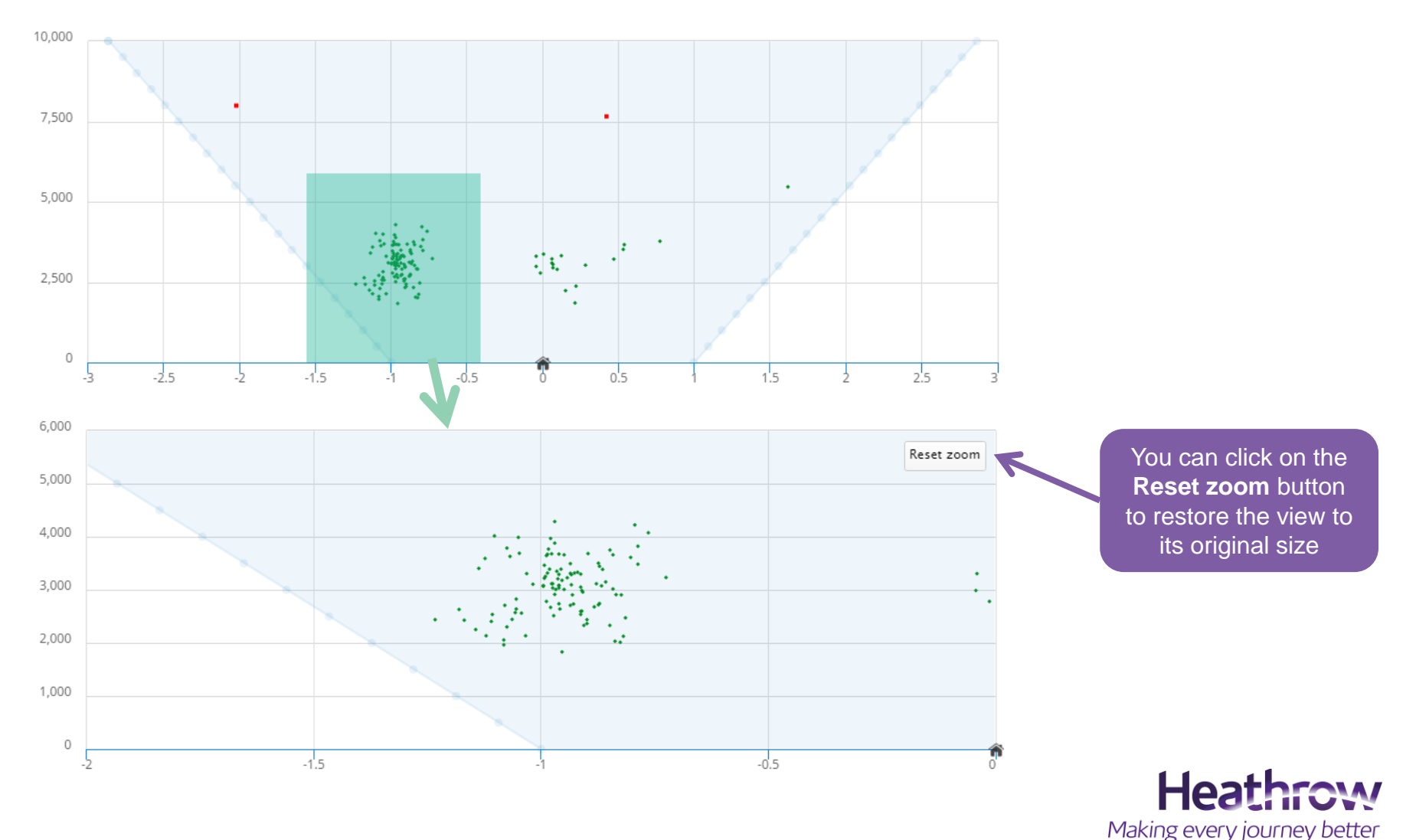

**12**

## **STEP 9 Gate Information - Operation Type**

This will sort all flights into arrivals and departures. Arrivals are shown in red and departures in green.

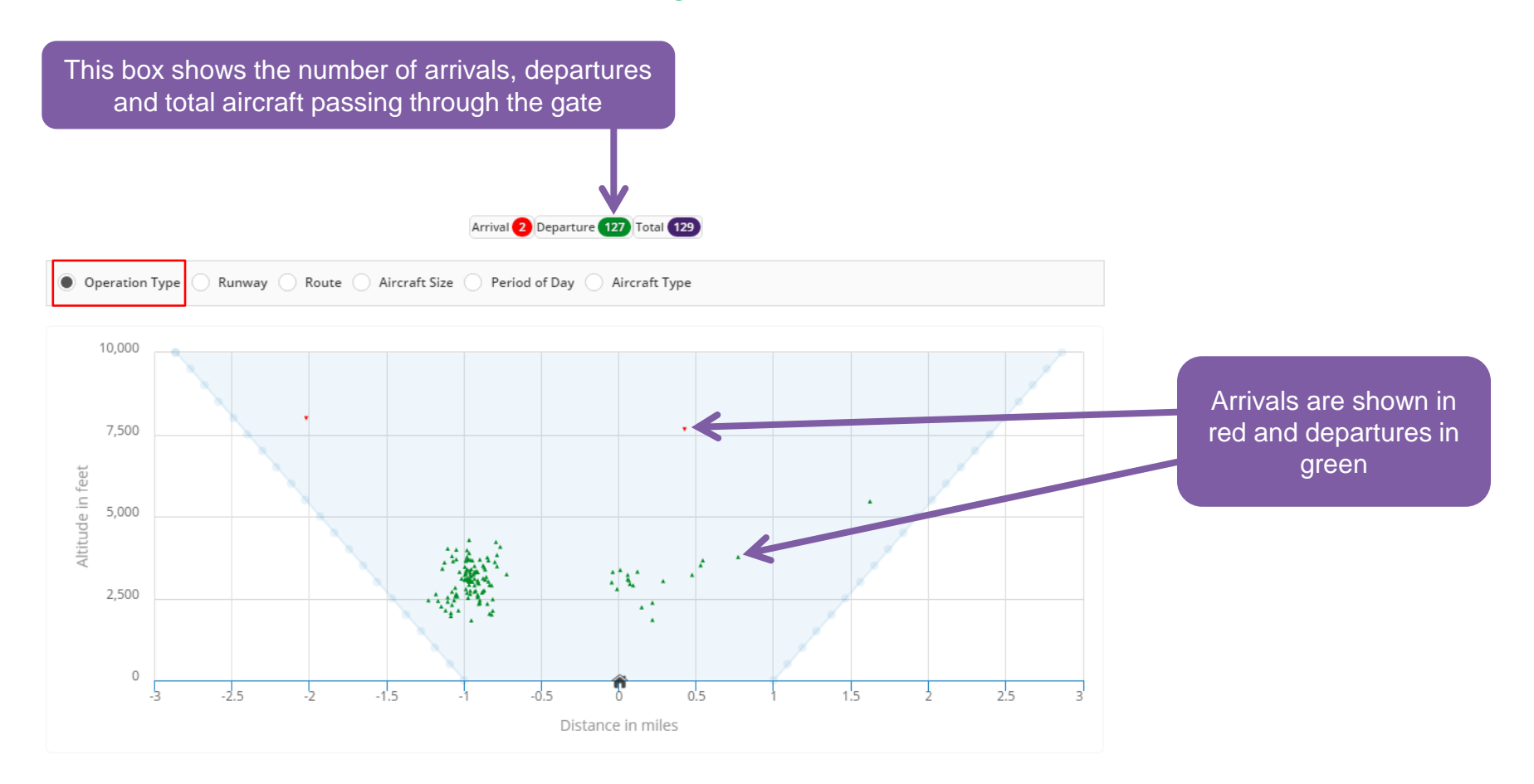

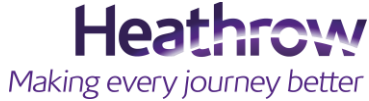

#### **STEP 10 Gate Information - Runway**

This will show the runway used by each aircraft. The runway names depend on the direction of operation. On easterly operations the runways are called 09L and 09R. On westerly operations they are called 27R and 27L (see box opposite).

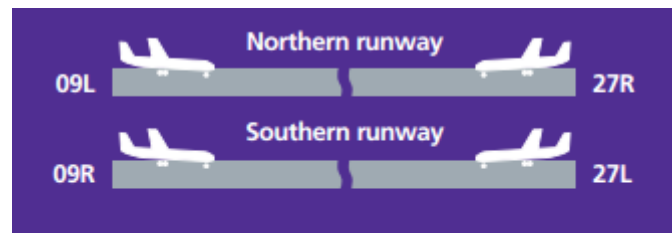

 $09L =$  aircraft approaching the northern runway from the west 27R = aircraft approaching the northern runway from the east  $O9R$  = aircraft approaching the southern runway from the west 27L = aircraft approaching the southern runway from the east

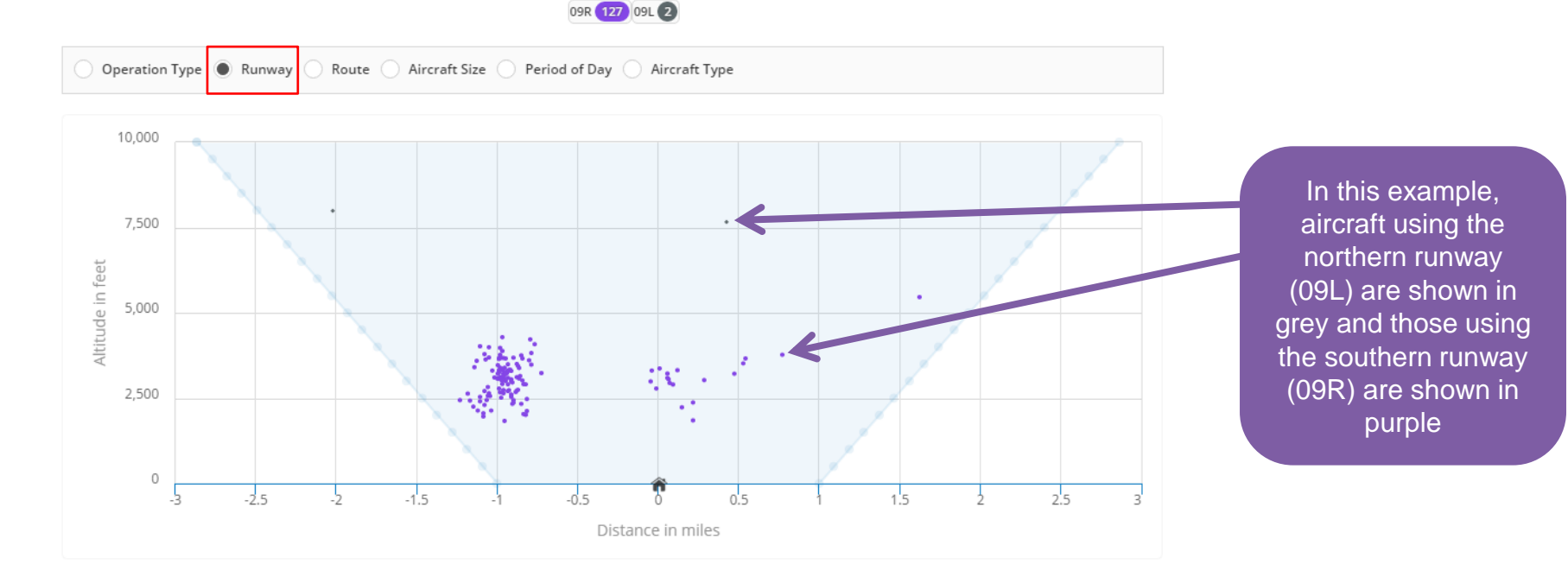

#### **STEP 11** Gate Information - Route

This will show the departure routes used by each aircraft. Departures routes are shown as codes. For example, codes starting with DET correspond to the Detling route and codes starting with CPT correspond to the Compton route. Arrivals are shown as a single category.

#### **Westerly departure routes**

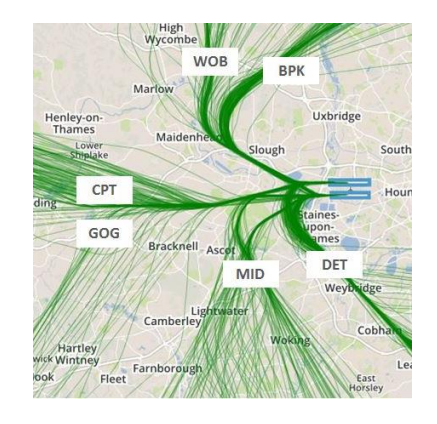

**Easterly departure routes**

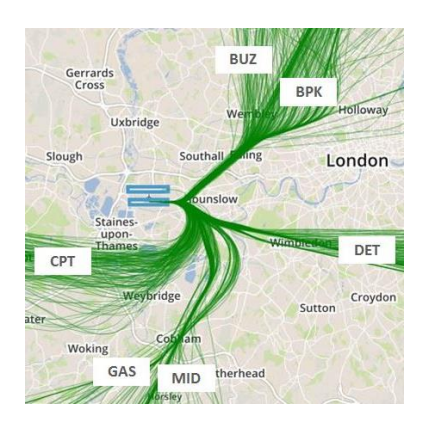

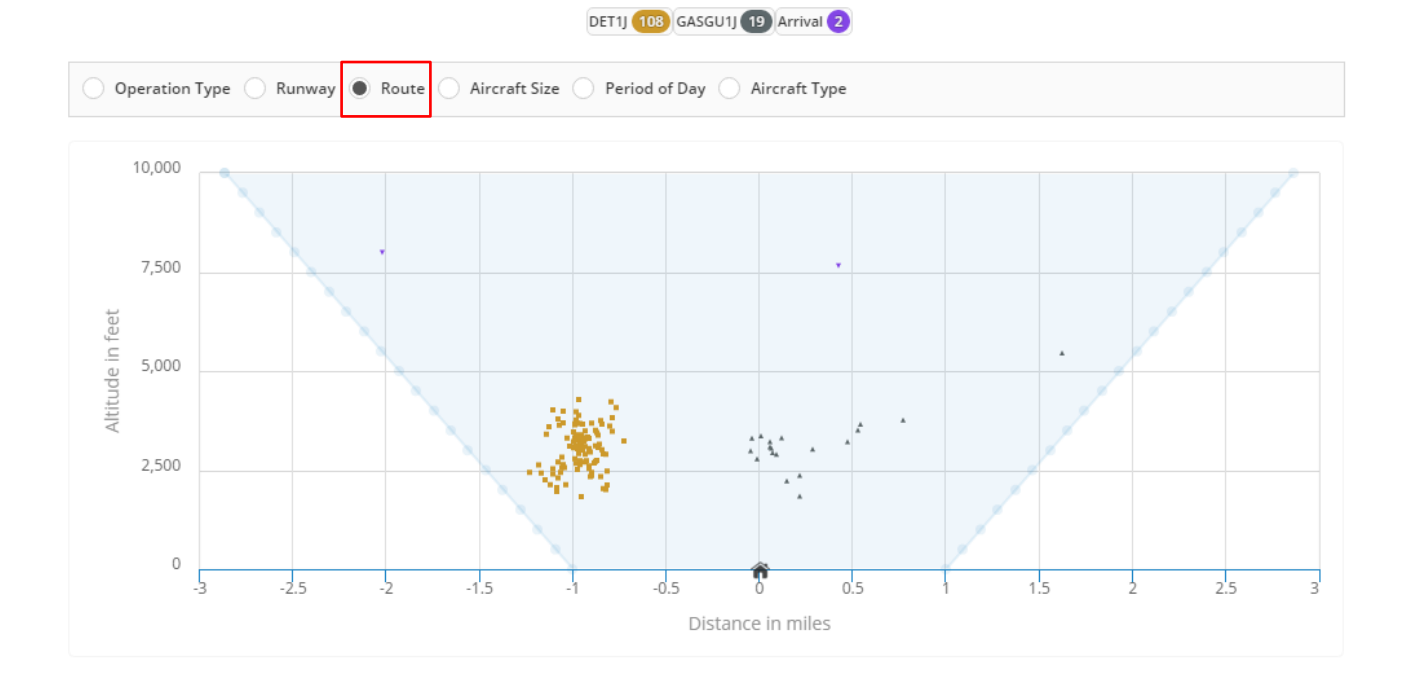

#### **STEP 12** Gate Information – Aircraft Size

This will show the aircraft according to their size. Four size categories are used:

- **LIGHT** e.g. Cessna Citation, Learjet
- **MEDIUM** e.g. Airbus **A318**, **A319**, **A320**, **A321**, Boeing **737**, **757**.
- **HEAVY** e.g. Airbus **A330**, **A340**, Boeing **747**, **767**, **777**, **787**.
- **SUPER HEAVY**  e.g. Airbus **A380**.

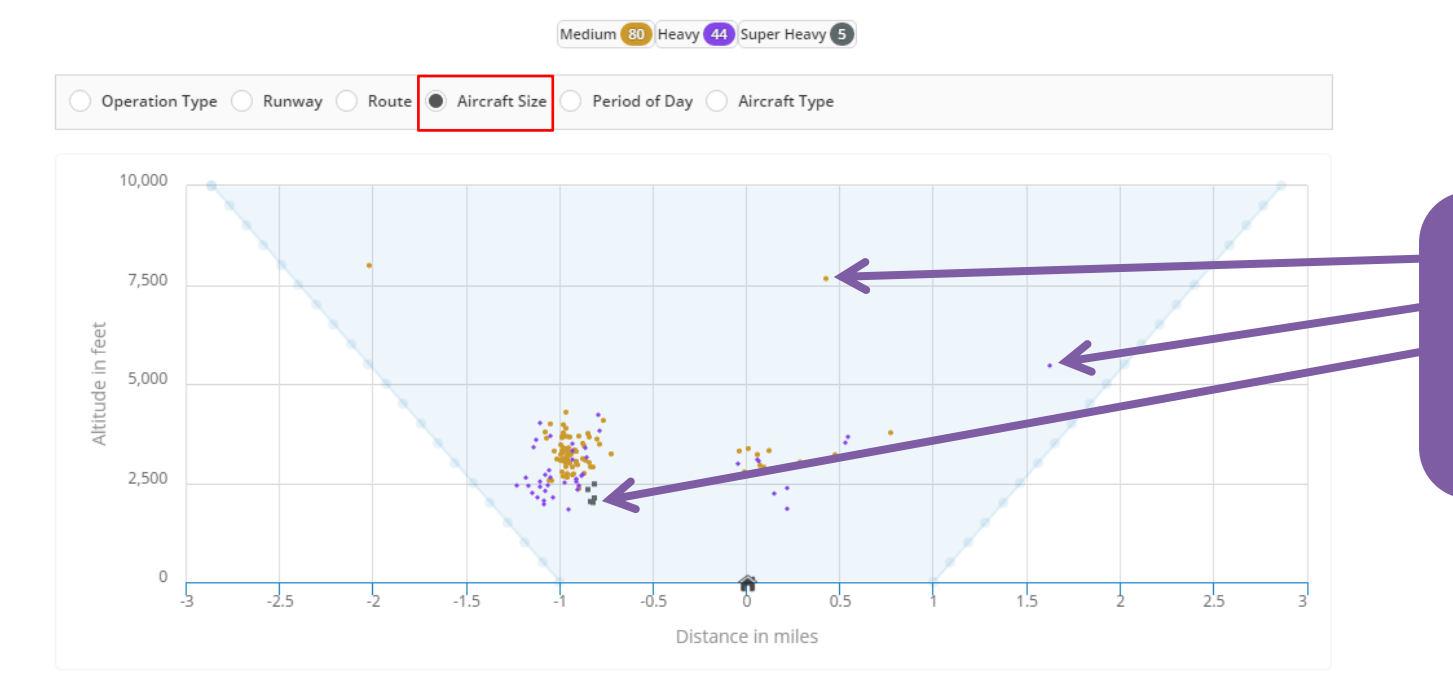

In this example, **Medium** size aircraft are shown in gold, **Heavy** aircraft are shown in purple and **Super Heavy** aircraft are shown in grey

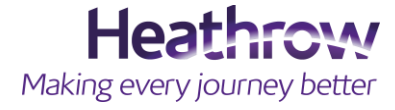

#### **STEP 13** Gate Information – Period of Day

This will show the period of day when the aircraft passed through the gate.

- **NIGHT** 11:30pm to 6:00am
- **SHOULDER** 6:00am to 7:00am
- **DAY** 7:00am to 11:00pm
- **SHOULDER** 11:00pm to 11:30pm

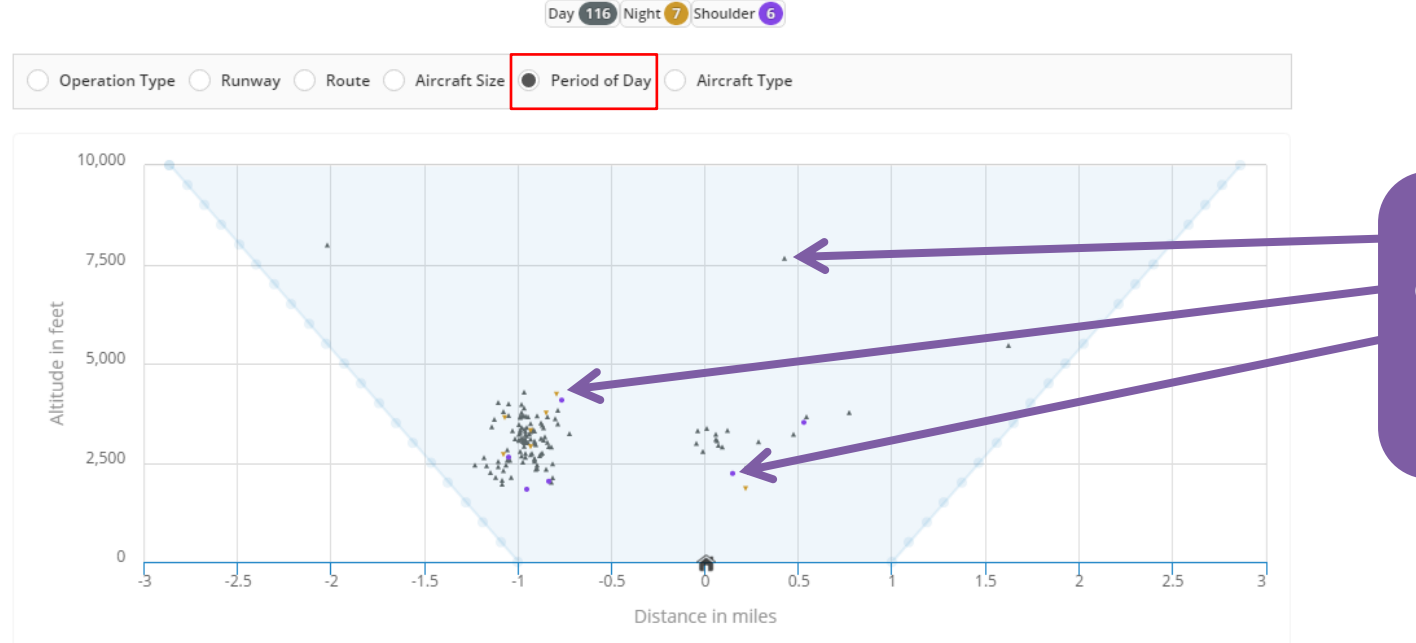

Flights passing through the gate during the **Da**y period are shown in grey, **Night** flights in gold and **Shoulder** flights in purple.

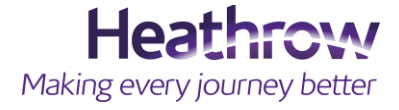

#### **STEP 14** Gate Information – Aircraft Type

This will show the most common types of aircraft that passed through the gate.

Aircraft types are shown as 3 digit codes (e.g. 319, 744). Airbus aircraft types start with 3 (e.g. Airbus A320, A380) and Boeing aircraft types start with 7 (e.g. Boeing 737, 747). The third digit is sometimes used to denote variants of aircraft type. For example, 744 refers to a Boeing 747-400 model and 32A refers to an Airbus A320 with 'Sharklet' wing-tip devices.

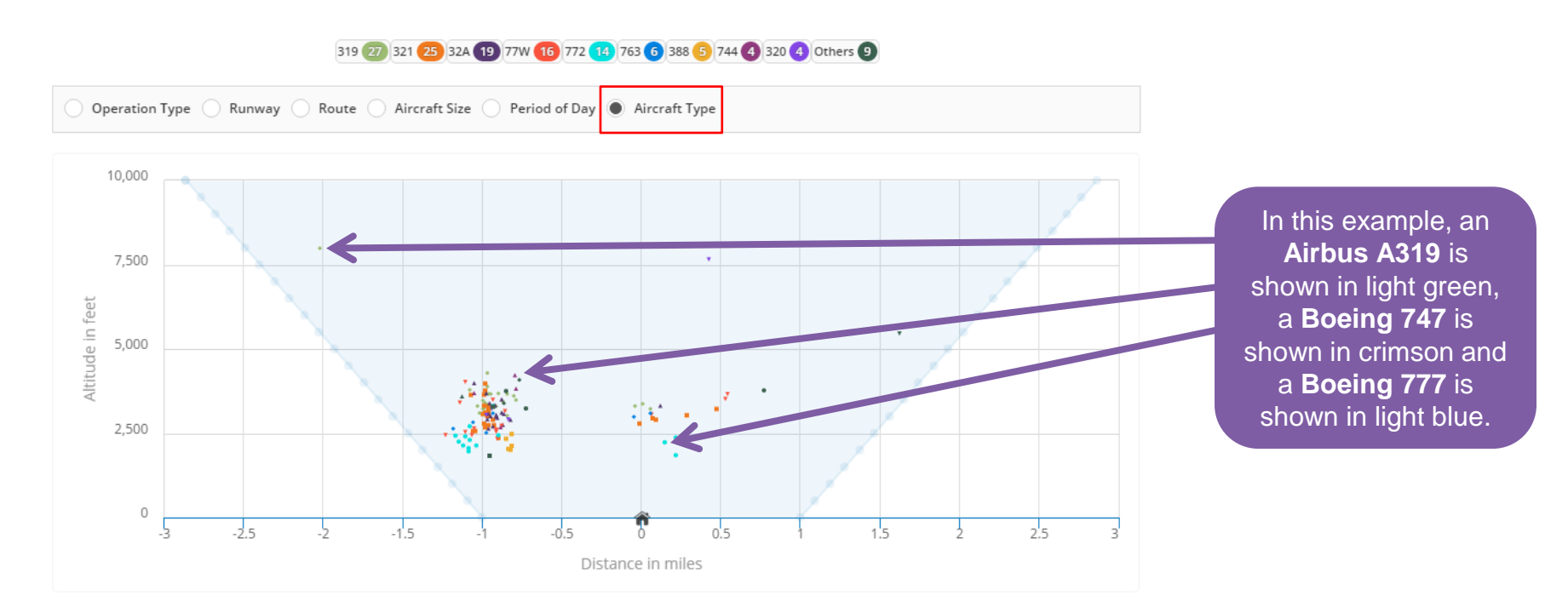

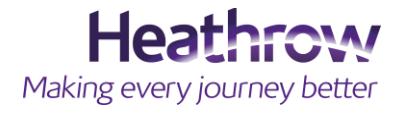

#### **STEP 15** Aircraft types and airlines

Once you have viewed the gate information, use this chart to see which aircraft types or airlines passed through the gate during the time period you selected.

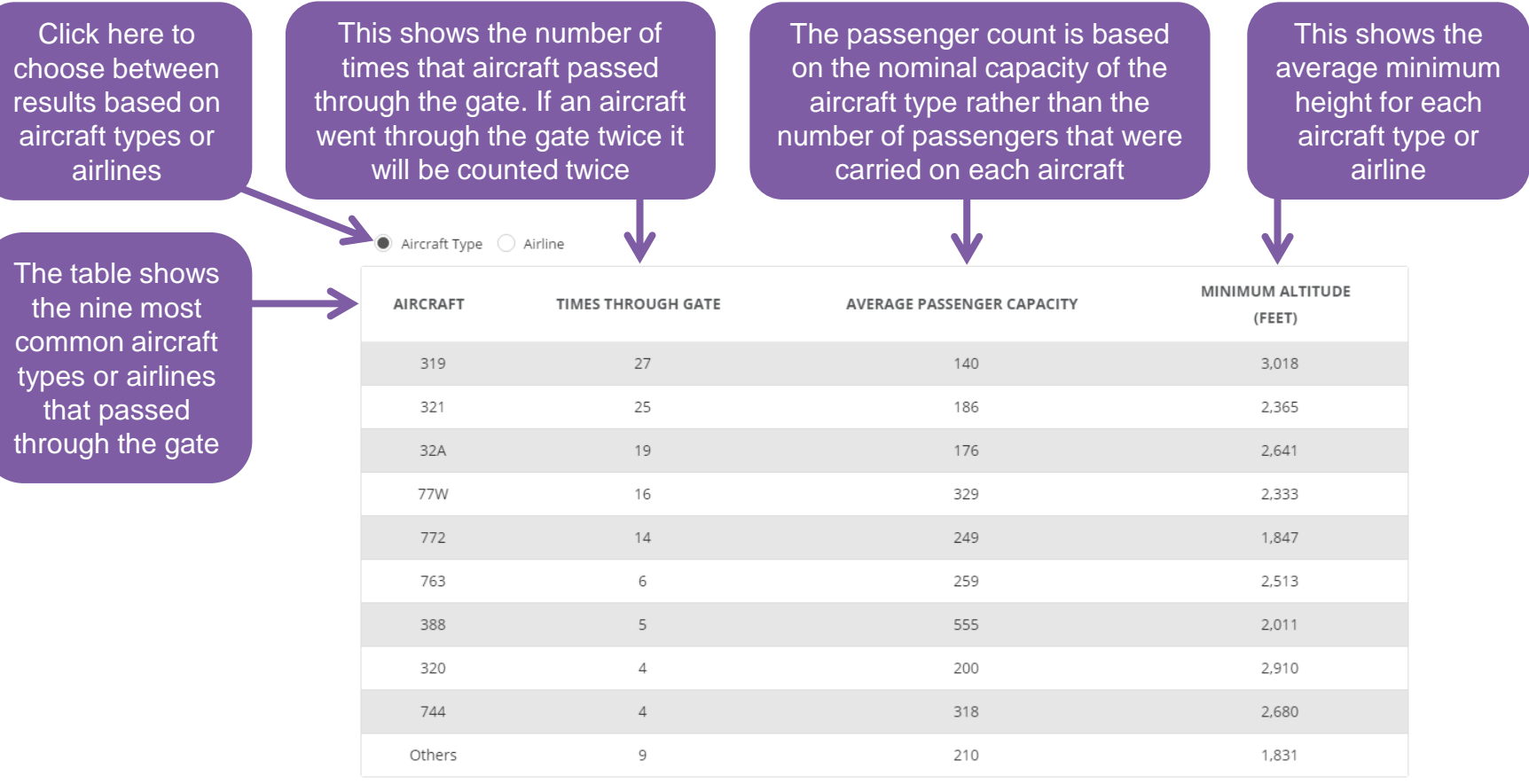

#### **STEP 16** Filtering the results

**xPlane** allows you to filter the type of operations that appear in the results. Click on the **Filter Operations** tab to access the filter controls.

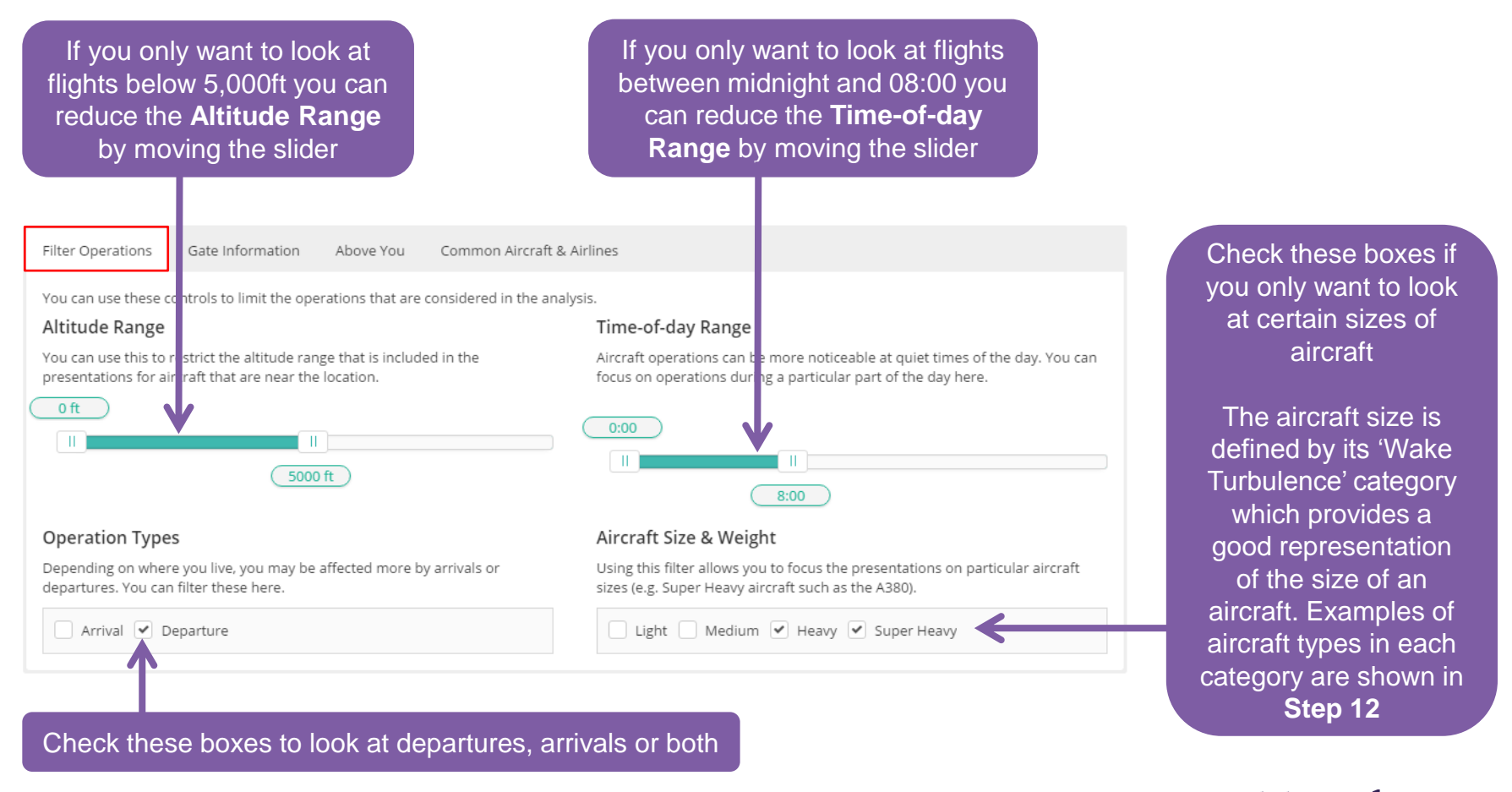

## **STEP 17 How close did aircraft get?**

This table shows you how far aircraft were from your property

The heights shown are based on the minimum distance of each aircraft from your location as it went over.

#### You can choose to look at either the **Slant** distance or the **Lateral** distance.

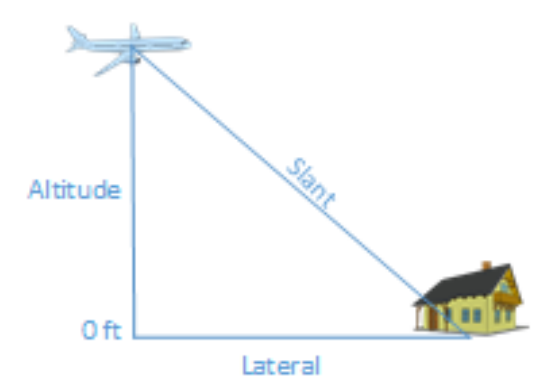

Filter Operations Gate Information Above You Common Aircraft & Airlines

The following charts provide information on the Heathrow operations that flew near the location. You can see how close the flights got, the amount of time they spent near you, how they are distributed through out the day and the runways the used.

#### How close did aircraft get?

This graph shows the closest each aircraft in the data set got to the location.

"Slant" refers to the distance described by a line from the ground at the home location to the aircraft in the sky.

"Lateral" refers to the distance described by a line from the ground at the home location to the point on the ground directly below the aircraft.

![](_page_20_Figure_12.jpeg)

## **Results**

## **Aircraft in the home zone ('cone')**

![](_page_21_Picture_2.jpeg)

**xPlane** - Find out what flies over your home

![](_page_21_Picture_4.jpeg)

## **STEP 18 Common aircraft and airlines**

This chart shows which aircraft types and airlines entered the **home zone ('cone')**  during the time period you selected.

![](_page_22_Picture_92.jpeg)

## **STEP 19** Count of operations by minimum altitude

![](_page_23_Figure_1.jpeg)

The chart shows the minimum altitude of each aircraft as it passes through the **home zone ('cone')**. Altitudes are shown above mean sea level and do not take into account the elevation of the home location.

![](_page_23_Picture_3.jpeg)

# Heathrow Making every journey better